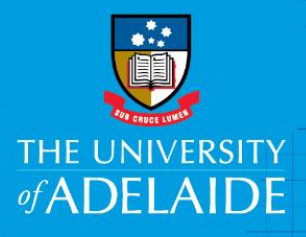

# Create Amend or Cancel an International Travel Requisition in Fraedom

## **Introduction**

All international travel must have be approved by an authorised delegate prior to any arrangements or payments being made. This document outlines the steps to raise an international travel requisition in Fraedom to be work flowed for approval.

It is imperative from a financial management perspective and for duty of care that international travel for University business is appropriately pre-approved. To support this within the University, a travel requisition must be completed and approved in the Expense Management System (Fraedom) prior to any international travel arrangements or payments being made.

### Procedure:

This procedure explains how to:

- 1. Create an International Travel Requisition in Fraedom and submit it for approval.
- 2. Email the Approved Travel Requisition to the University's mandated Travel Management Company (TMC), FCM Travel Solutions to enable bookings to be made/tickets issued.
- 3. Make amendments/cancel the Travel Requisition if required.

#### **Step 1**

Create an International Travel Requisition in Fraedom and submit it for approval.

Navigate to the Finance & Procurement website at<http://www.adelaide.edu.au/finance/>

- **FRAEDOM** Click
- Login if your browser requires it, using your University employee ID and password.
- On the Fraedom Terms and Conditions page, read and click **Accept**

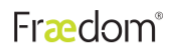

**Terms and Conditions** 

Users will ensure that

· Acquittals are completed by the end of the month following the month in which the transaction occurred.

· To support business related expenditure, all images of tax invoices/receipts/lost or unobtainable declarations/other documents are scanned and uploaded into Fraedom and retained until the transaction is approved

· Any travel undertaken and use of the corporate credit card is in accordance with the Travel and Entertainment Policy and Procedures and the Corporate Credit Card Procedures.

· Claims for reimbursement of expenses are in accordance with the Reimbursement Procedures.

· Expenditure is within project budgets and has been accurately coded.

By clicking the 'Accept' button below I declare that the expenses incurred were for University business o where personal in nature have been acquitted as such.

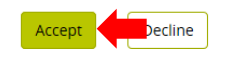

From the Fraedom main page click on **+ Requisitions**.

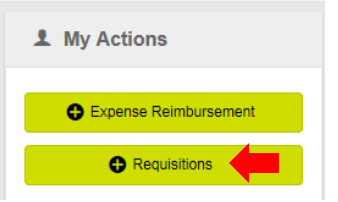

- Requisition: Create New Item window will be displayed.
- In the Description field enter Who-Where-When (e.g. N Natt UK 1-15 Oct 19).
- The Date and Currency Details are set by default, please do not change the information.
- After completion, click Save.

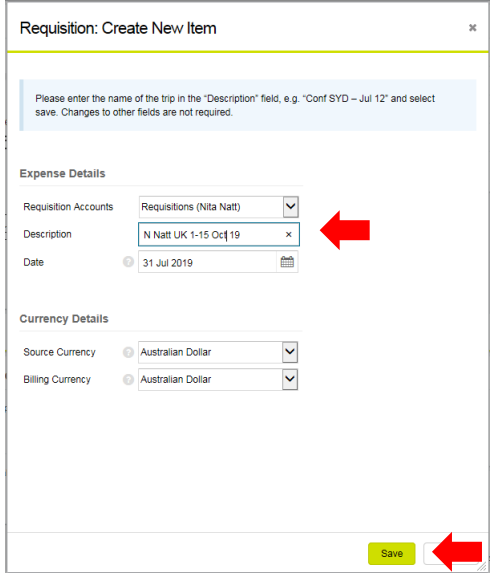

 Note: If you are an account nominee, the Requisition Accounts dropdown will allow you to select the relevant travellers account.

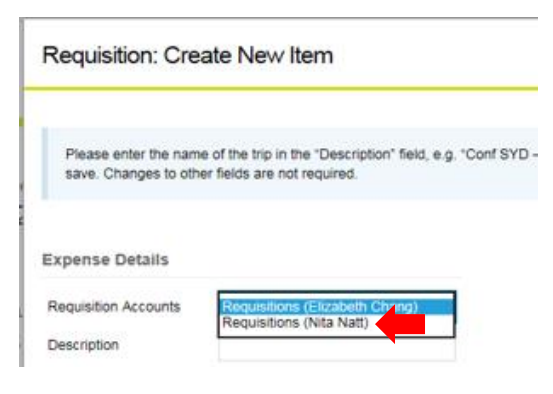

#### **Step 2**

The Requisition: Details pop-up window will be displayed. Click the **+ New International Travel Request**.

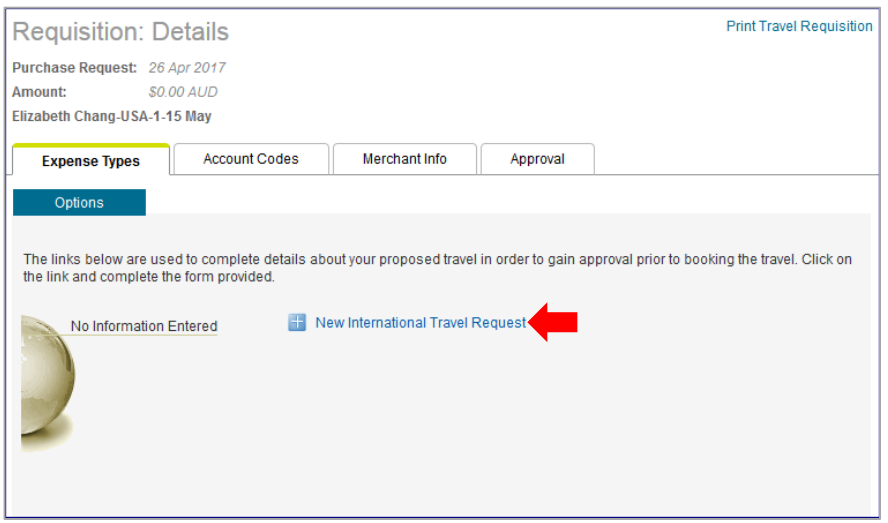

The Expense Types tab will be displayed.

- Read the Travel Insurance Guide; Travel Diary; Private Travel Guidelines; and DFAT travel advice. After reading the policy checklist, check  $(\sqrt{})$  on the four boxes.
- Enter the required mandatory fields indicated by an asterisk (\*).
- If the destination has a DFAT travel advice of Level 3 or Level 4, click on the Approval Form link and complete the 'Request for approval to travel to a high risk destination' form and submit for approval by the Pro Vice-Chancellor International (PVCI). Once the approved form is returned please attach it to the Travel Requisition.
- The Dept ID and Project code will be used for the charging of anything booked with the Travel Management Company (TMC) so ensure it is correct.

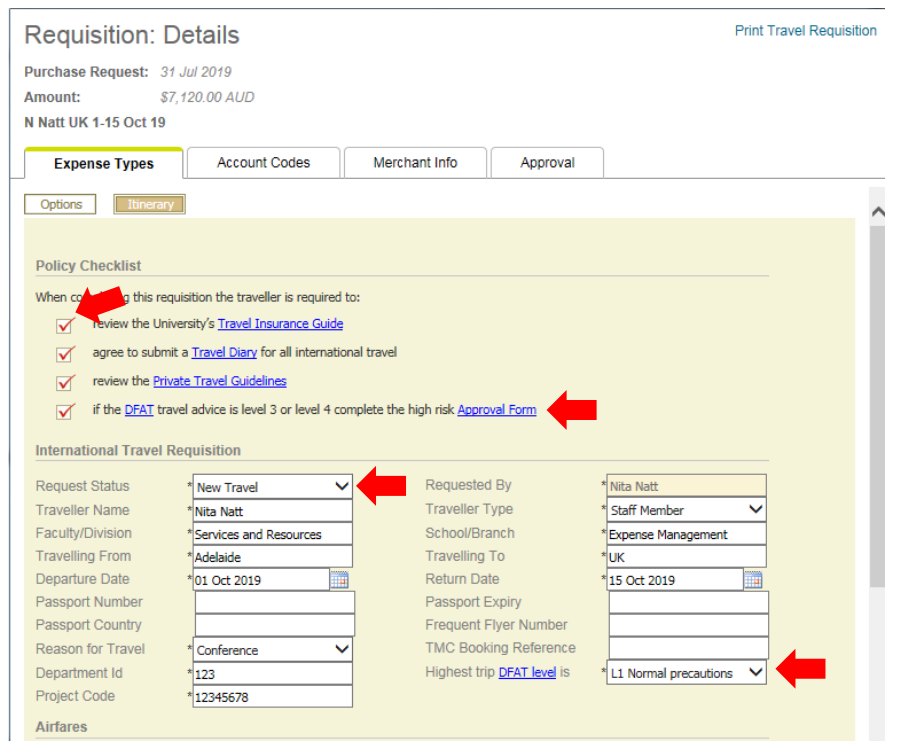

• In the Airfares section, enter the required information into the fields.

#### **Note**: All travel is economy class

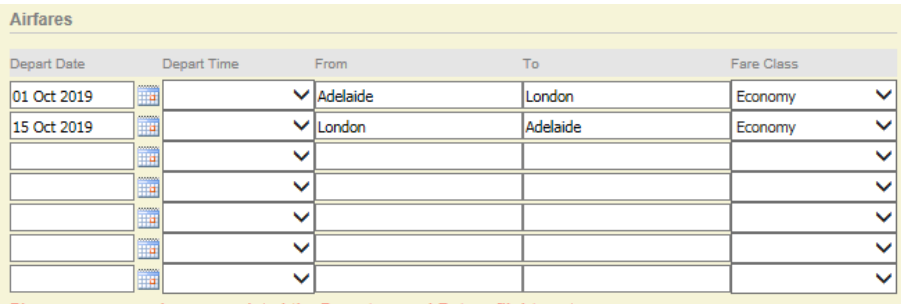

Please ensure you have completed the Departure and Return flight sectors.

If required complete the Accommodation section, enter the required information into the fields.

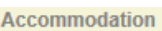

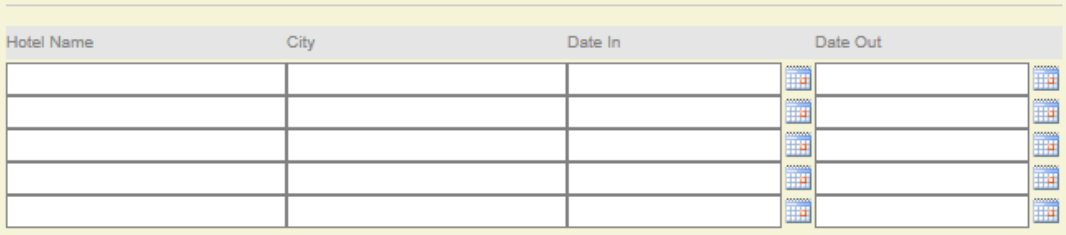

 If required complete the Rental Car section, enter the required information into the fields. Corporate ID is not required for international rental car section. If the company name is unknown please leave the field blank.

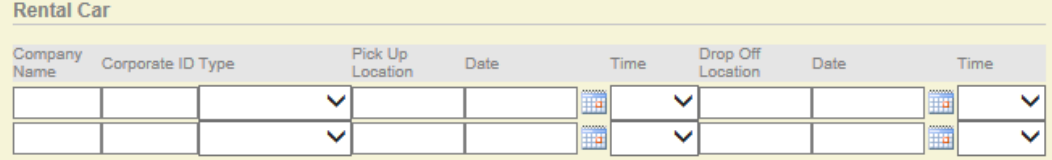

 If required complete the Other Travel Section, enter the required information into the fields. If the company name is unknown please leave the field blank. This can be used for services such as rail, ferry etc.

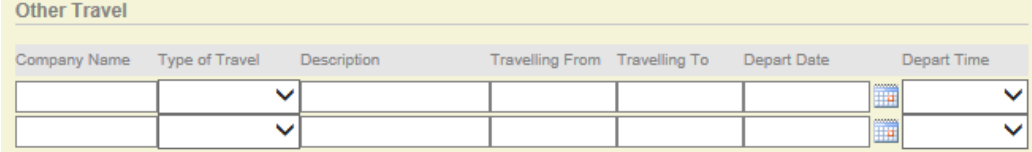

Complete the Budgeted Costs section including all forecast expenditure for the trip.

**Note**: Incidental allowance is only applicable to **Staff Members**. The allowance covers the cost of low value expenses such as water, light snacks, car parking and tram tickets. It is claimed based on the number of nights away in line with ATO guidelines. For more information about incidental allowances and ATO Guidelines, please refer to the [Travel and](http://www.adelaide.edu.au/policies/2723/)  [Entertainment Policy and Procedures](http://www.adelaide.edu.au/policies/2723/) on the University's Finance and Procurement Services website.

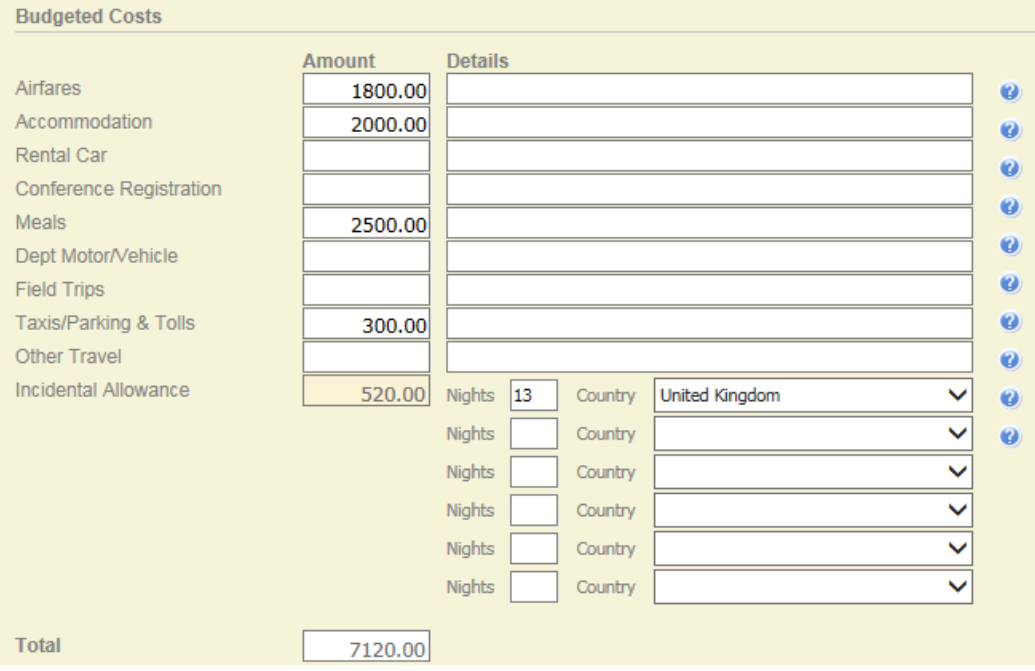

After completion, click Save.

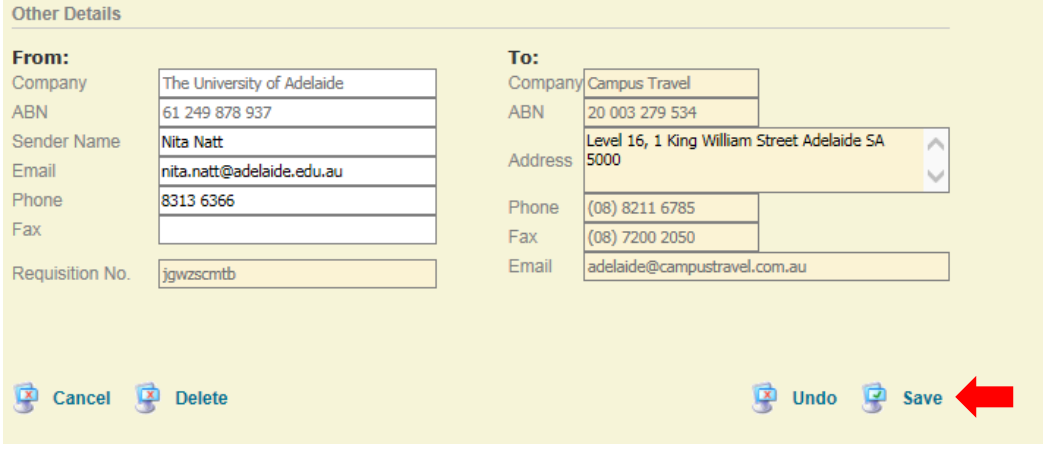

#### **Step 3**

The Accounts Codes window will be displayed.

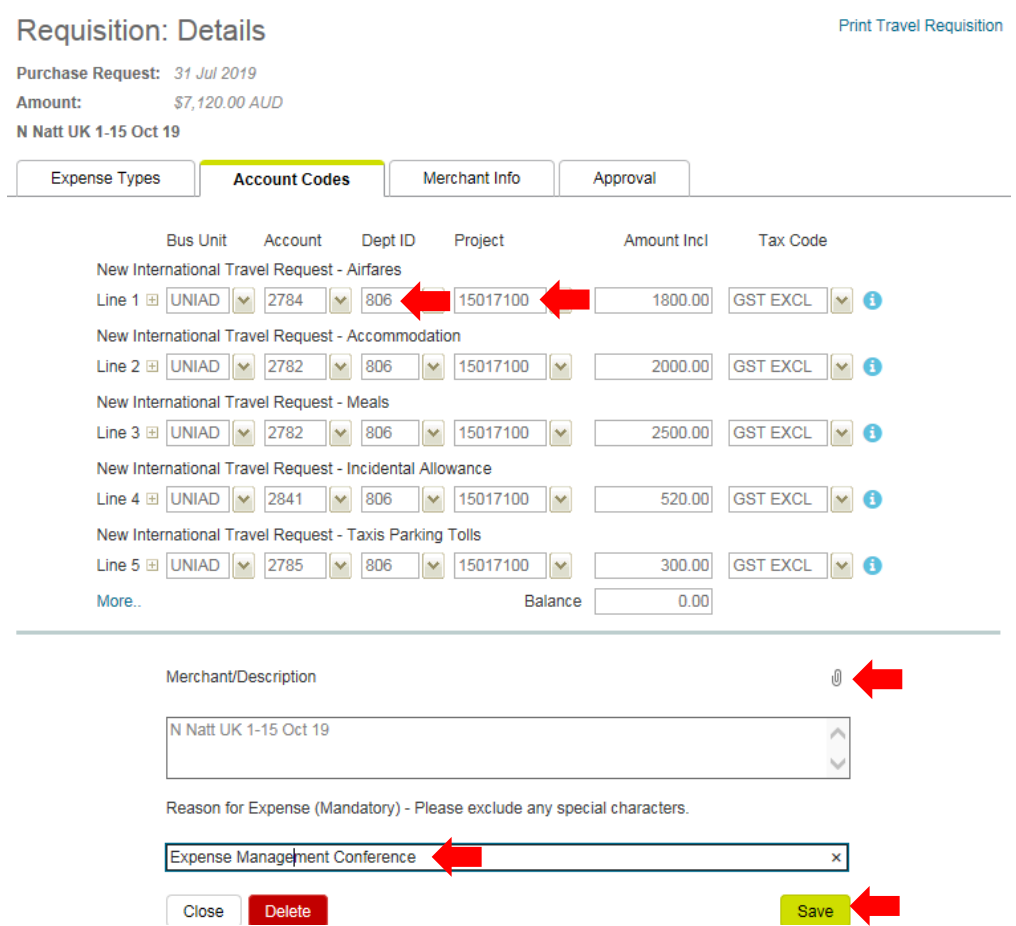

- Review the Dept ID and Project codes. If changes are required, select the desired codes by using the search option via the drop down arrow next to the Dept ID and Project columns. **Note:** you may need to clear both codes prior to selecting the desired codes.
- The Business Unit and Account codes are set by default, please do not change this information.
- Attach supporting information to the requisition e.g. high risk travel form, keynote speaker invitation, conference registration and travel itinerary by clicking on the paper clip icon **the upload images.**
- If the supporting documentation is already in the Fraedom "Image Library" click on the image and then click "Link"
- The symbol will appear on the image and it indicates the image is "linked" to the current transaction.

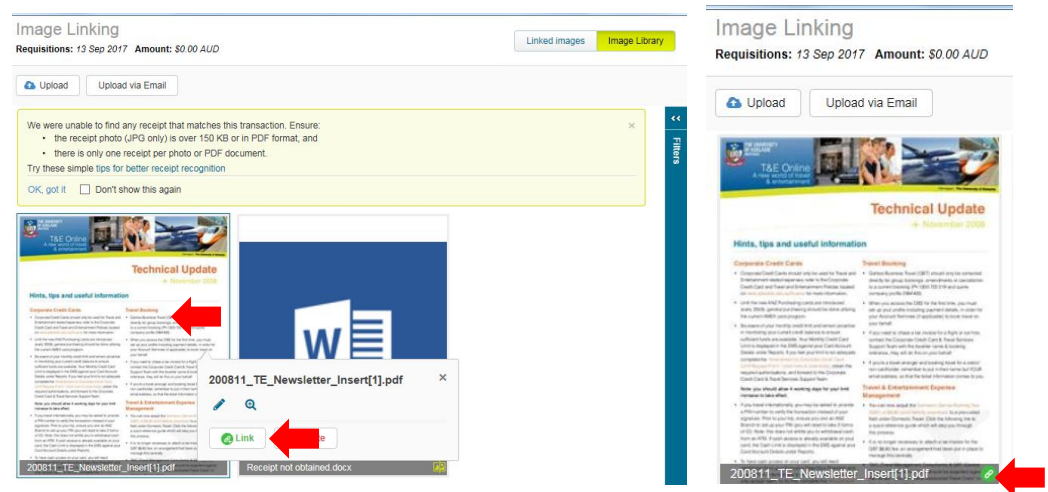

If the image is saved on your computer select "Upload" and select the required document.

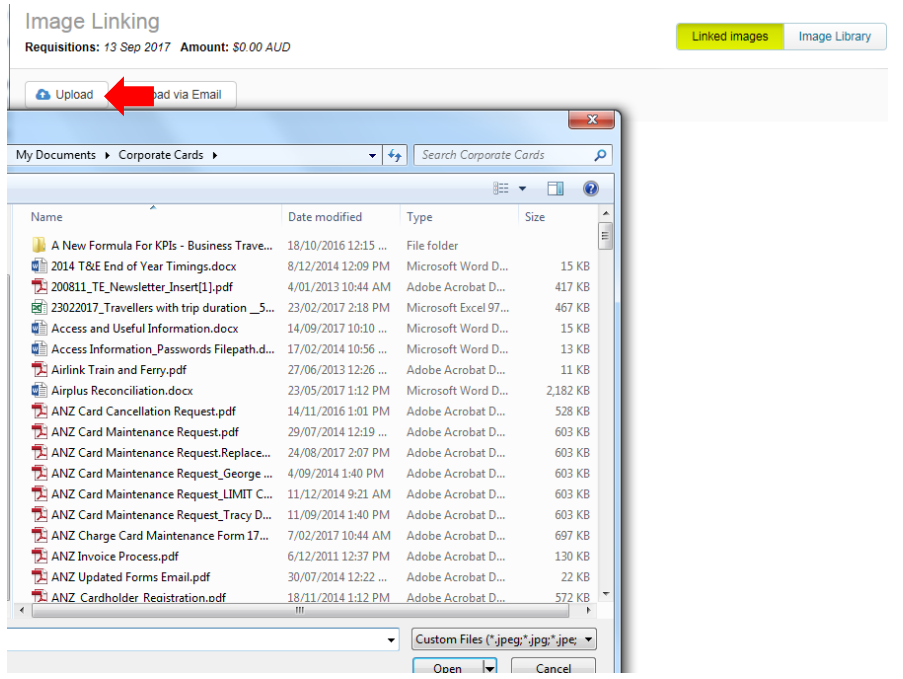

Once you have attached all required images close the Image Linking screen.

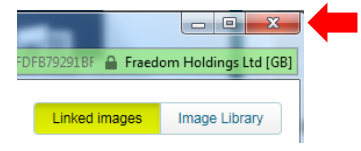

- Provide the Reason for Expense (mandatory), e.g. Conference, Research Trip etc.
- After completion, click Save and the Summary Statement screen will display.

#### **Step 4**

- Comments can be added for the Travel Approver by clicking on the icon **and the typing in the "Cardholder Comments"** on the Approver tab.
- After completion, click Save, then close the Requisition Details window

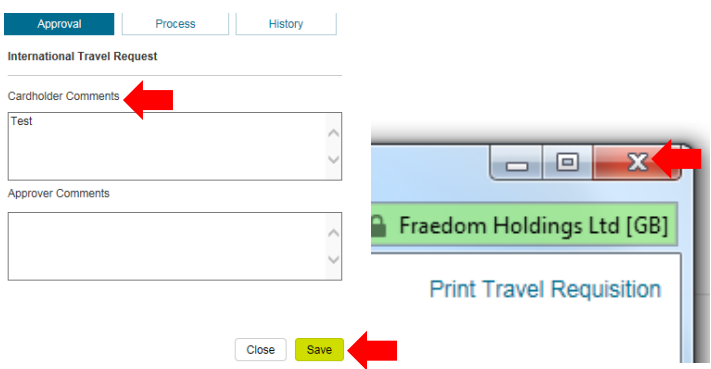

#### **Step 5**

• The Account Statement (Requisition) window will be displayed. Click on the green arrow icon **the submit the** international travel requisition for approval.

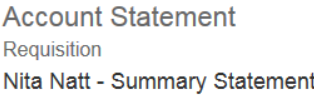

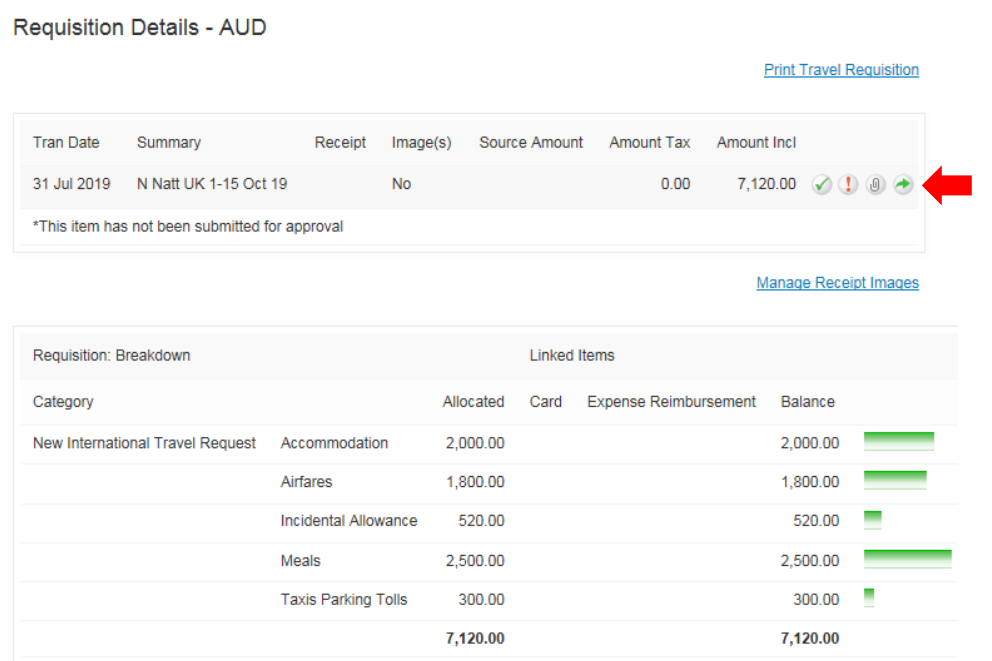

• The Requisition has now been submitted and is pending approval.

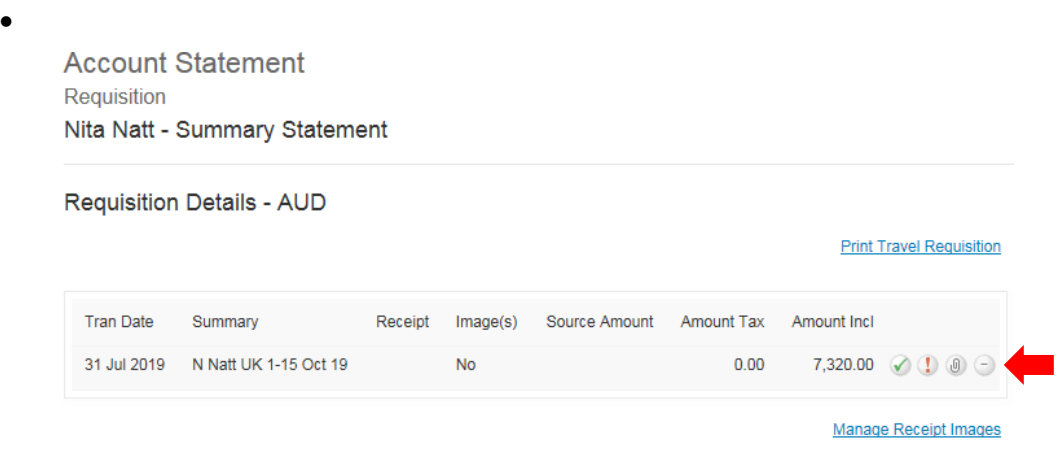

**Note:** The Travel Approver will now receive an email notification to view your requisition and continue the approval process. When you view a travel requisition, the following symbols may be visible.

- **2** : Information required
- **:** Approval required
- : Information provided (first green tick); or requisition approved (second green tick)
	- **1** : Attachment
- $\mathbf{x} \times \mathbf{z}$ : Description required (red); or requisition declined (black)
	- : Submit requisition for approval
	- : Un-submit requisition for approval

#### **Step 6**

- An email notification will be received by the account holder and their nominee if applicable.
- The booking confirmation then needs to be emailed to the TMC for the booking to be made/tickets issued. Access your Requisition via Statements:

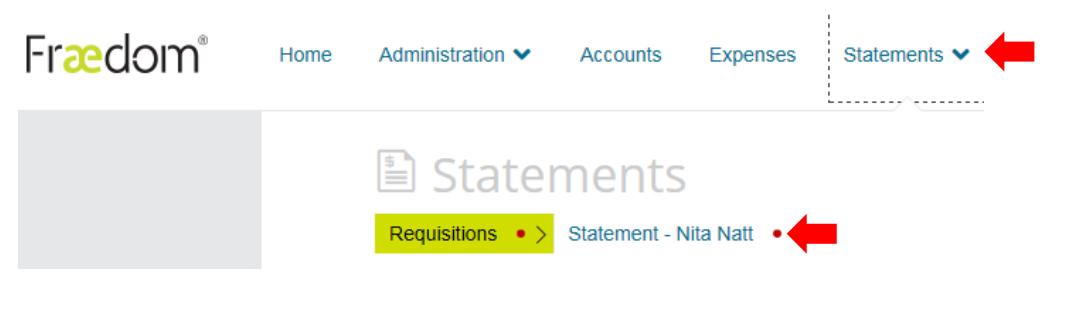

Locate your travel requisition and click on the title link.

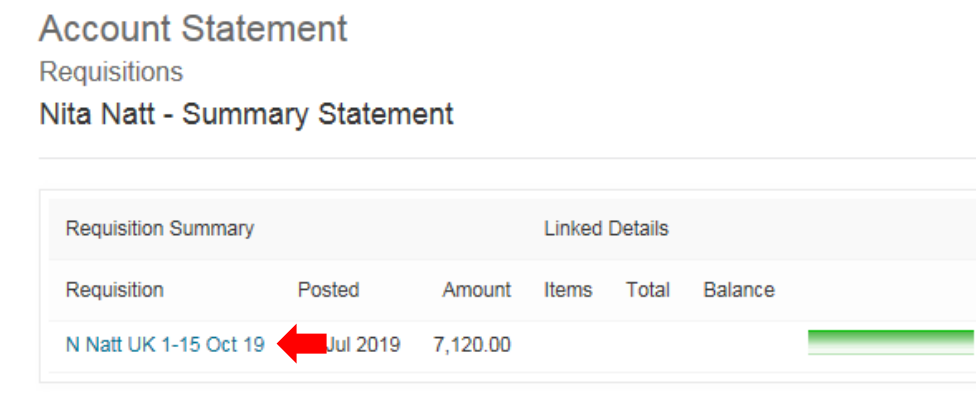

The Account Statement (Requisition) window will be displayed.

- The second green tick indicates that the travel requisition has been approved by the Travel Approver.
- Click on the **Print Travel Requisition.**

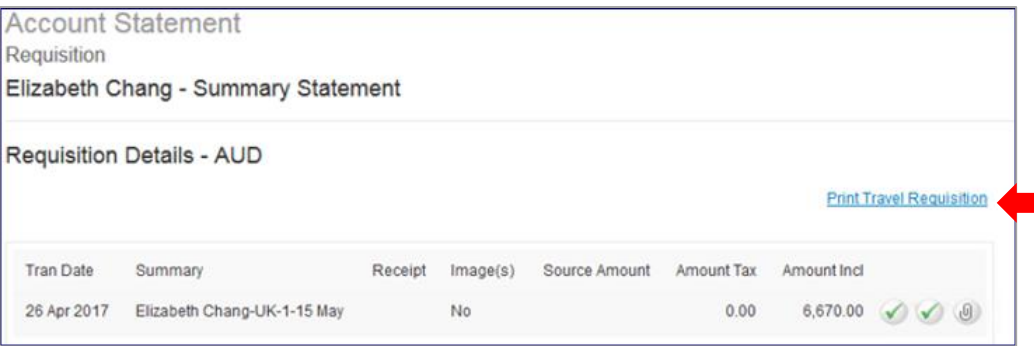

The **New International Travel Request** pop-up window will be displayed.

- Scroll down to the **Traveller Confirmation** section and select the option **Email Booking Confirmation to the TMC**.
- Click on the email icon and this emails your request directly to the TMC.

Change View: Current 6 months 12 months All

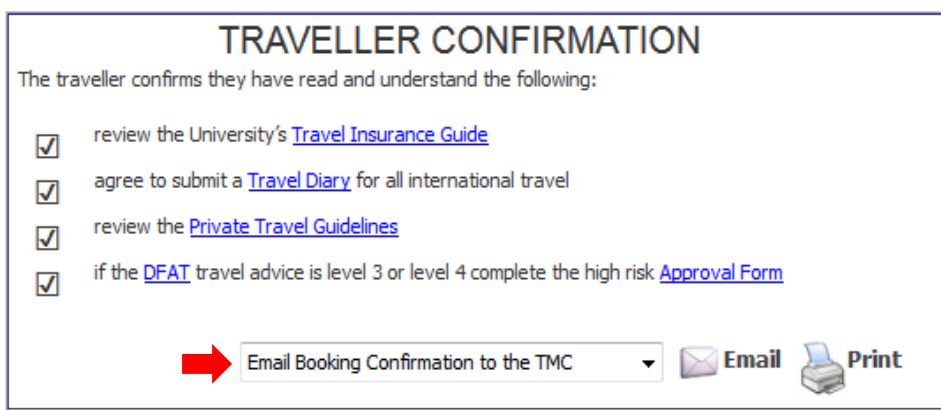

- If required, the TMC will respond to this email to discuss the requirements in more detail, including flight options and travel related issues such as passport and visa.
- When the itinerary is confirmed, airfares and accommodation will be paid by the University's Airplus virtual credit card and this cost will not affect your credit card limit.
- Once the payment is made, the TMC will email a copy of the tax invoice and itinerary to the traveller and/or account nominee, for information only.

**Note**: Payment for any travel of a personal nature must be made directly to the TMC at the time of booking and should not be charged to the University.

#### **Additional Notes – Amendments and Cancellations:**

- If there are significant changes to the travel date, destination or costs of travel, please revise your travel requisition.
- Your Requisition can be located by following **Part 1 Step 6**
- On the **Account Statement (Requisition)** window click on the first green tick

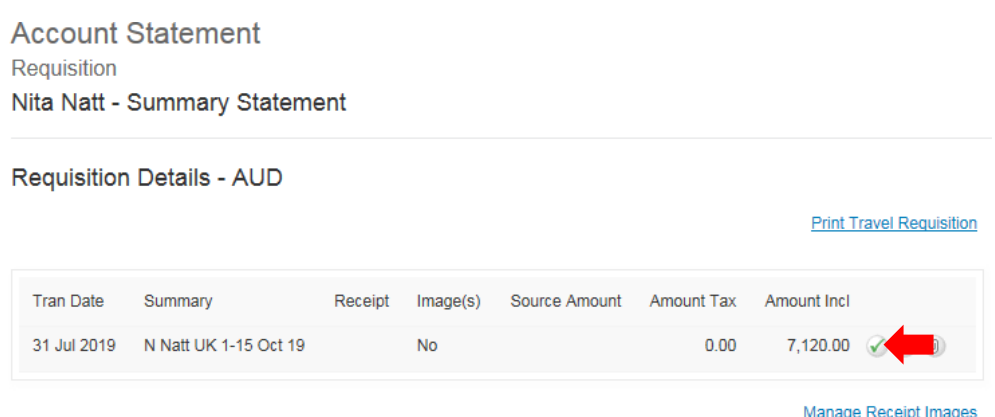

 The Requisition: Details window will be displayed. Under the **Expense Types** tab, click on the New International Travel Request at the left of the screen.

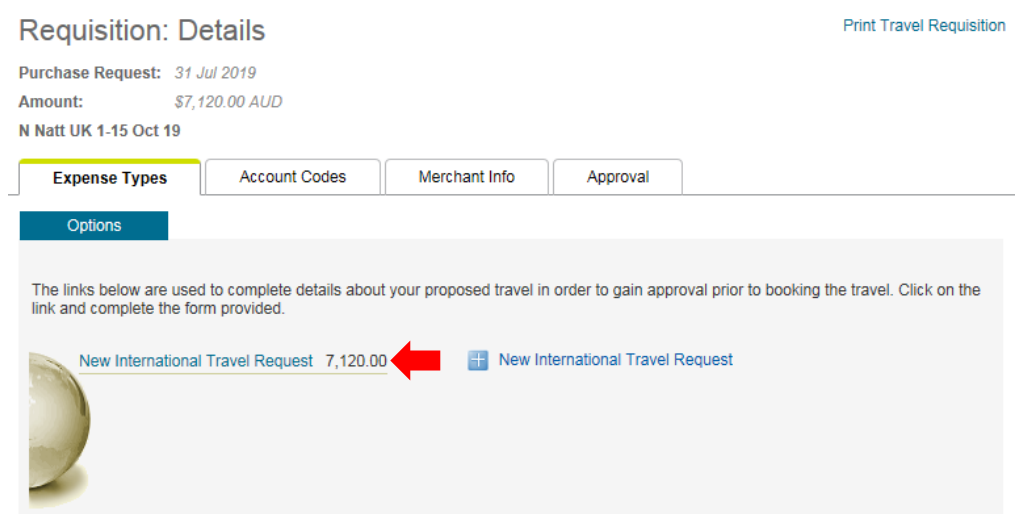

 The Requisition: Details pop-up window will be displayed. On the Request Status section, select the option **Amended Travel.**

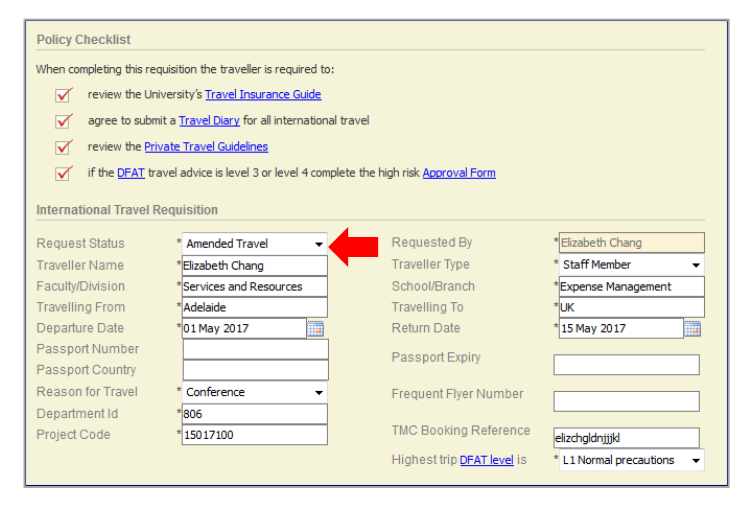

- Enter the revised information onto the relevant fields e.g. travel dates, airfares, accommodation and budgeted costs.
- Once completed scroll down to the bottom of the page and click Save.

**Note:** The Dept & Project codes revert to default settings if changes are made – always ensure the coding is correct on the "Account Codes" tab prior to saving.

- Comments can be added for the Traveller Approver as per **Part 1 Step 4.**
- The Travel Approver will receive an email notification that information has been revised and re-approval is required.
- When the travel requisition is re-approved, email it to the TMC to revise the bookings if necessary.

#### **Cancelled Travel**

- If travel is **cancelled** please submit a cancellation status by following previous steps.
- On the Request Status section, select the option **Cancelled Travel.** Once completed scroll down to the bottom of the page and click Save.

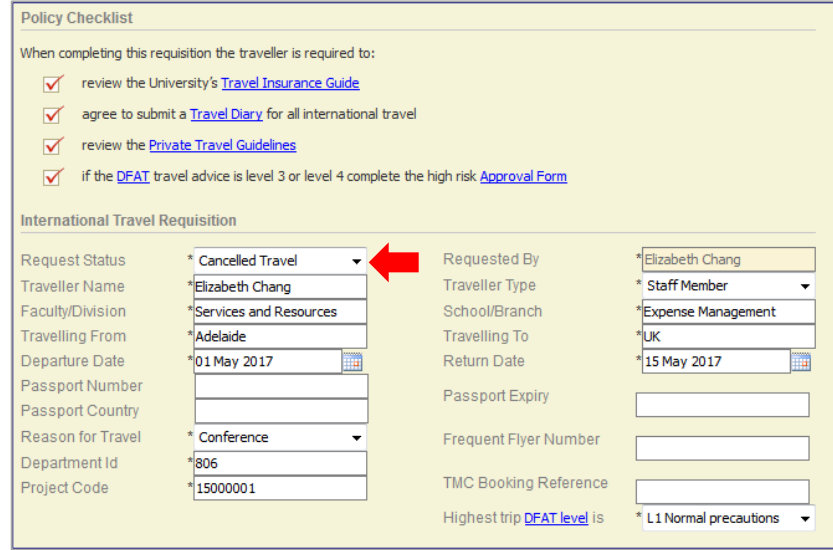

- You must call the TMC on (08) 8211 6785 to discuss the cancellation and any costs payable or refunds due.
- A cancelled requisition will not pass through any approval process. Please inform the Travel Approver or your line manager that you are no longer travelling.
- For some cancellations e.g. Medical, there may be grounds to seek reimbursement of non refundable expenditure via the University Travel Insurance – for advice, please contact Legal & Risk on: (08) 8313 4539 o[r helpdesklegal@adelaide.edu.au](mailto:helpdesklegal@adelaide.edu.au)

## Need help?

For further support or questions, contact Finance & Procurement Services on +61 8 8313 3330 or [corporate.cards@adelaide.edu.au](mailto:corporate.cards@adelaide.edu.au)